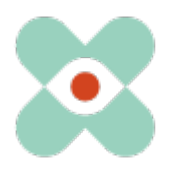

### **Präambel**:

Wir entwickeln EmergencyEye® fortlaufend weiter, um Sie bestmöglich zu unterstützen und informieren Sie hiermit über die anstehende Einführung neuer Funktionen und Änderungen.

Wir haben mit Ihnen und Ihren KollegInnen zahlreiche Neuerungen erarbeitet und dürfen diese Ihnen nun im Release 5.2.0 zur Verfügung stellen. Dieser wird für die Instanzen EmergencyEye® **COMMAND, Videosupport.emeye-t.ch**, sowie alle **WhiteLabels** und die EmergencyEye® Instanzen der Notruf und Gefahrenabwehreinrichtungen am 28. März 2023 bis 12 Uhr erfolgen.

Die Downtime wird wie immer unter einer Minute liegen. Sollten Sie Störungen registrieren, so bitten wir Sie um eine Benachrichtigung über unser Ticketsystem unter: https://support.emergencyeye.de oder per mail unter support@emergencyeye.de.

Als Neuigkeiten können wir Ihnen die Funktion **NOTIZEN** anbieten, die wir wie gewohnt erst nach Rücksprache mit Ihnen und Ihren AdministratorInnen für Sie live schalten werden.

Außerdem gehen wir mit der Version 5.2.0 mit der neuen **APIv3** live. Diese ermöglicht Ihnen:

- 1. eine Übertragung von Bildern zu einer Plattform Ihrer Wahl und
- 2. eine automatische Übertragung des SessionReports am Ende einer jeden Session in das von Ihnen gewählte Dokumentationssystem

in Echtzeit.

Des Weiteren werden Sie auf der Plattform einen neuen Button finden: **SMS-Link kopieren**. Mit dieser Funktion haben sie die Möglichkeit, den SMS-Link auch in andere Kommunikationswerkzeuge als den von uns bereitgestellten SMS-Dienst zu kopieren und zu versenden, z. B. an Tablet-PCs, die keine SIM-Karte haben.

Alle AdministratorInnen erhalten mit dem Release 5.2.0 die Möglichkeit, eine Organisationsstruktur (**ORGANIGRAMM**) in der Nutzerverwaltung anzulegen. Die AnwenderInnen der EmergencyEye®-Technologie bemerken hiervon nichts, den AdministratorInnen ermöglicht diese Funktion, die NutzerInnen einzelnen Organisationen zuzuordnen und auf dieser Basis Auswertungen zu erhalten. Diese Funktion kann wie gewohnt nach Rücksprache mit Ihnen und Ihren AdministratorInnen freigeschaltet werden.

Für alle, die bereits die AUDIO Funktion nutzen wird mit dem Release 5.2.0 auf der AnruferInnen Seite ein **animiertes AUDIO-Icon** angezeigt, wenn das Feature "Audio" zugeschaltet wird. Damit sollen die AnruferInnen sensibilisiert werden, die Einstellungen der Lautstärke zu überprüfen, sobald die Audio-Funktion vom Dispatcher zugeschaltet wird.

**Wichtig:** Wie gewohnt können Sie über den Ihnen bekannten Testzugang zu einer Vollversion der EmergencyEye-Technologie, die neuen Funktionen unabhängig von Ihrer Live-Plattform testen und Ihre Organisation auf den neuen Funktionen trainieren, bevor wir diese in Abstimmung mit Ihnen auf Ihrer Produktiv-Plattform freischalten.

Wir nehmen mit Ihnen zur Abstimmung in Kürze Kontakt auf und freuen uns auf Ihr Feedback.

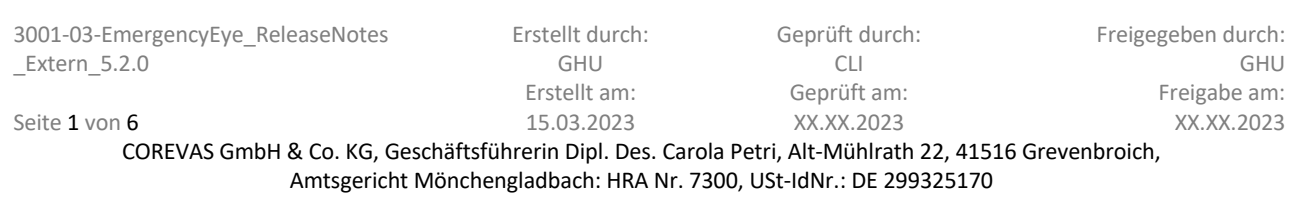

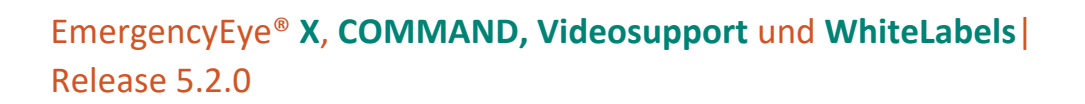

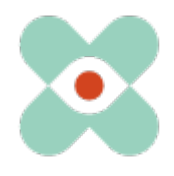

## **I. NOTIZEN:**

Mittels der API und der SESSIONREPORT Funktion stellen wir Ihnen bereits eine rechtssichere Dokumentation einer Session mit der EmergencyEye®-Technologie zur Verfügung. Neben der Möglichkeit, eine Absprache zwischen Anrufer und Agent/Disponent innerhalb der CHAT-Kommunikation zu dokumentieren, kam der Wunsch auf, während einer Sitzung Notizen zu erstellen und diese auch im Report zu speichern.

Diese Möglichkeit haben wir nun mit der Funktion NOTIZEN folgendermaßen umgesetzt:

i. Wir haben das NOTIZEN Feld oben rechts auf dem Dashboard positioniert, s. Bild.

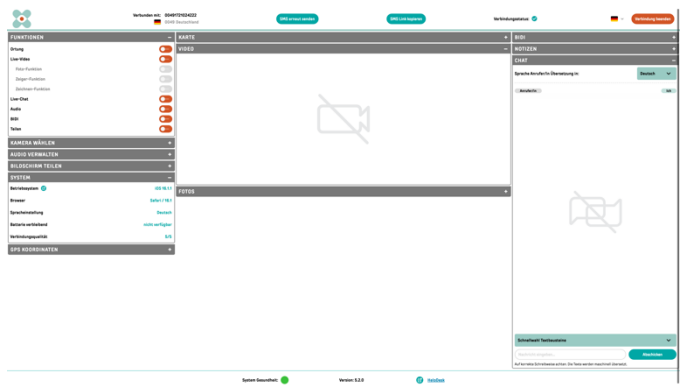

**Abb**.: Dashboard der EmergencyEye®-Technologie V 5.2.0 inkl. NOTIZEN (eingeklappt).

ii. Wir schalten Ihnen diese Funktion nach Absprache frei. Diese steht Ihnen dann kostenfrei zur Verfügung. Sofern Sie sich für die Einrichtung für NOTIZEN entschieden haben, wird dieses Feld für alle NutzerInnen (zunächst eingeklappt) zu sehen sein. NOTIZEN kann jederzeit aus- und wieder eingeklappt werden.

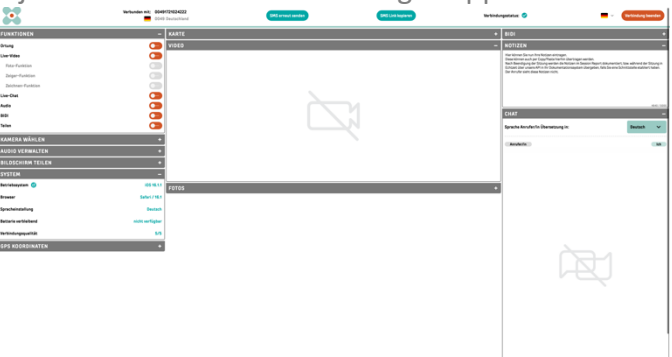

**Abb**.: Dashboard der EmergencyEye®-Technologie V 5.2.0 inkl. NOTIZEN (gefüllt).

- iii. Die Zeichenanzahl ist auf 5000 begrenzt. Die verbleibende Zeichenzahl wird Ihnen während des Verfassens der NOTIZEN angezeigt.
- iv. Copy/Paste unter Beachtung der Zeichenanzahlbegrenzung ist möglich.
- v. Solange die Session aktiv ist, bleiben die NOTIZEN bestehen.
- vi. Die Notizeninhalte werden im SESSIONREPORT dokumentiert und können über die API abgerufen werden.

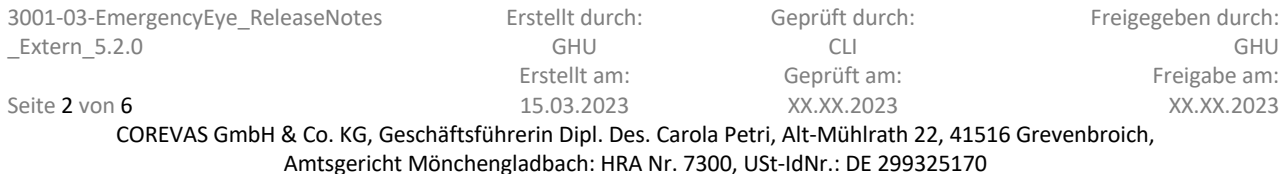

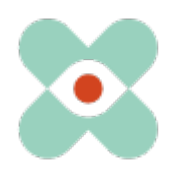

#### **II. SMS-Link kopieren:**

Während wir seitens der EmergencyEye®-Technologie den Session Link per SMS versenden wurden wir angefragt, ob wir den Link auch für andere Kommunikationswerkzeuge zur Verfügung stellen könnten. Dies haben wir mit der Funktion "SMS-Link kopieren" nun einfach und intuitiv umgesetzt.

In der u.a. Abbildung finden Sie den neuen "SMS-Link kopieren" Button nun direkt neben dem "SMS erneut senden" Button.

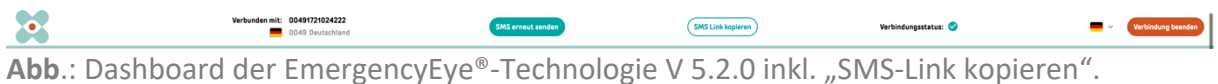

Nach Betätigen des "SMS-Link kopieren" Buttons können sie den Link zu der Sitzung z.B. in eine Mail oder andere Kommunikationswerkzeuge einfügen.

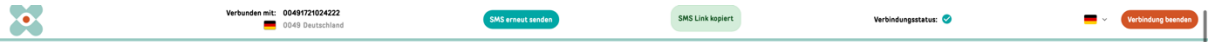

Abb.: Dashboard der EmergencyEye®-Technologie V 5.2.0 nach "SMS-Link kopiert".

Den kopierten SMS-Link können Sie nun beliebig einsetzen, so z.B. auch in einer E-Mailkommunikation zu einem Tablet-PC oder auch einem Smartphone ohne SIM-Karte.

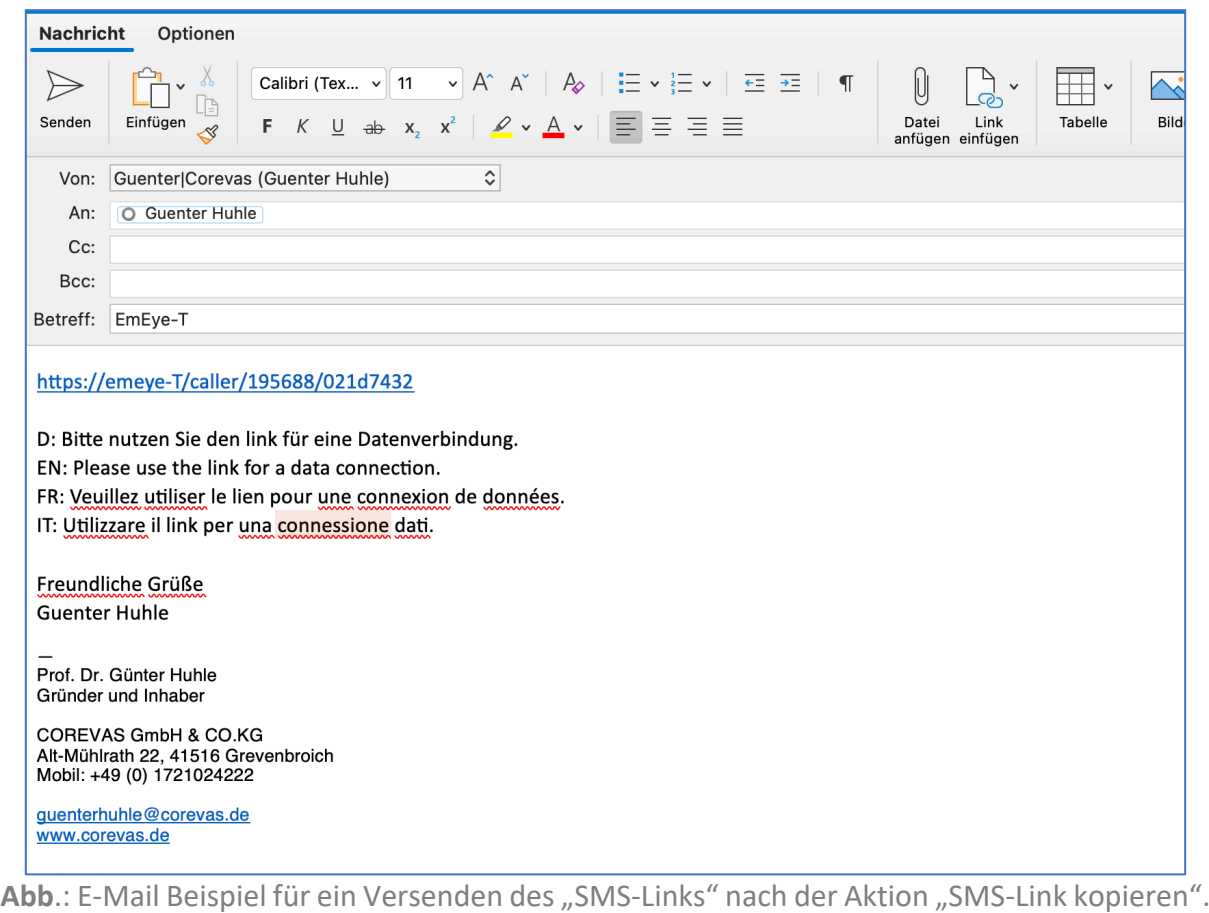

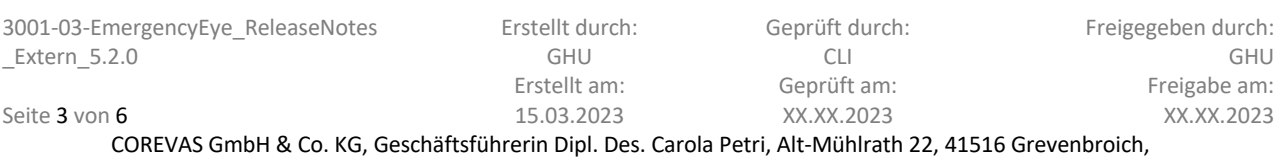

Amtsgericht Mönchengladbach: HRA Nr. 7300, USt-IdNr.: DE 299325170

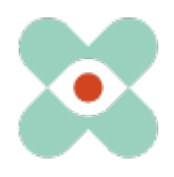

#### **III. Animiertes AUDIO-Icon:**

Mit dem Release 5.1.0 hatten wir die Funktion AUDIO bereitgestellt. In der Anwendung stellte sich heraus, dass nach Aktivieren von AUDIO (und vorherigem Beenden des Telefonates) die Lautstärke der Verbindung auf dem Stand der Datenverbindung startete und nicht auf der des Telefonates.

Da manche Smartphone NutzerInnen die Lautstärke des Browsers herunterregeln, konnte es sein, dass die AnruferInnen die DisponentInnen nicht mehr hörte und erst die Lautstärke hochregulieren musste, bevor eine Kommunikation wieder möglich war.

Um zu dieser Aktion auch durch Signale zu motivieren, bilden wir ab dem Release 5.2.0 auf der Anrufer Seite nach Aktivieren der AUDIO Funktion ein animiertes AUDIO-Icon ab, s.a. folgende Abbildung.

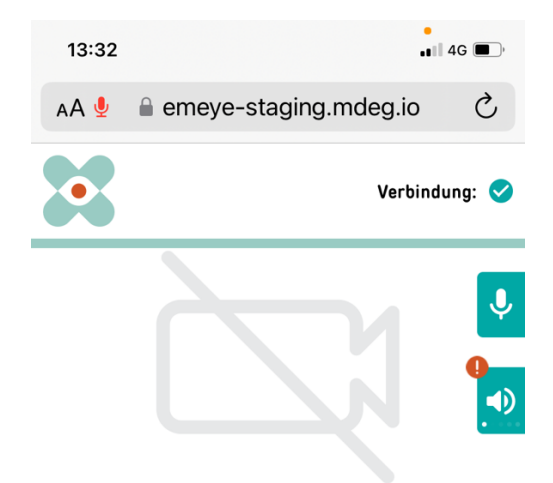

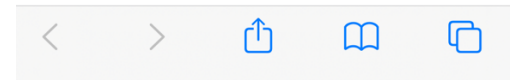

**Abb**.: Animiertes AUDIO-Icon auf dem Anrufer-Smartphone nach Aktivieren von AUDIO.

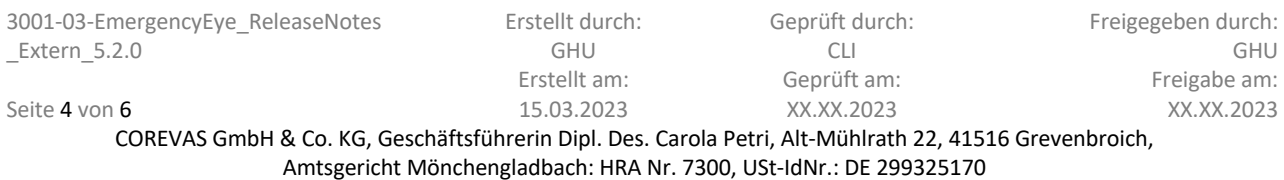

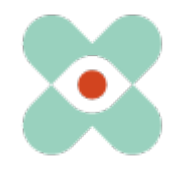

#### **IV. ORGANIGRAMM:**

Mit dem Release 5.2.0 ermöglichen wir den AdminstratorInnen, Organisationsstrukturen abzubilden und NutzerInnen einer Organisation zuzuweisen.

Als AdministratorInnen können Sie bis zu vier Organisationsebenen und jeweils bis zu 30 Organisationen abbilden, s. folgende Abbildung

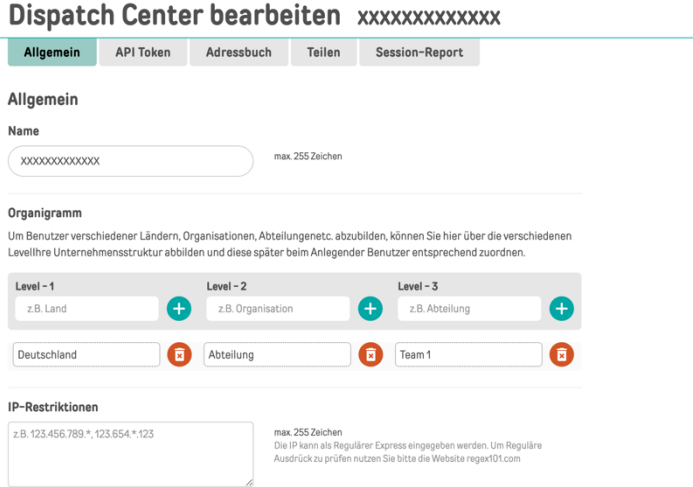

**Abb**.: Darstellen der Organisationsstrukturen auf Accountebene.

Wie in der Vergangenheit werden wir Ihnen das Nutzungsverhalten in monatlichen Reports zur Verfügung stellen.

Mit der neuen Möglichkeit ORGANIGRAMM können Sie in Zukunft Auswertungen des Nutzungsverhalten auf Organisationsebene erhalten, nicht jedoch auf Mitarbeiterebene.

Die Nutzer können Sie den Organisationen zuordnen, s. folgende Abbildung.

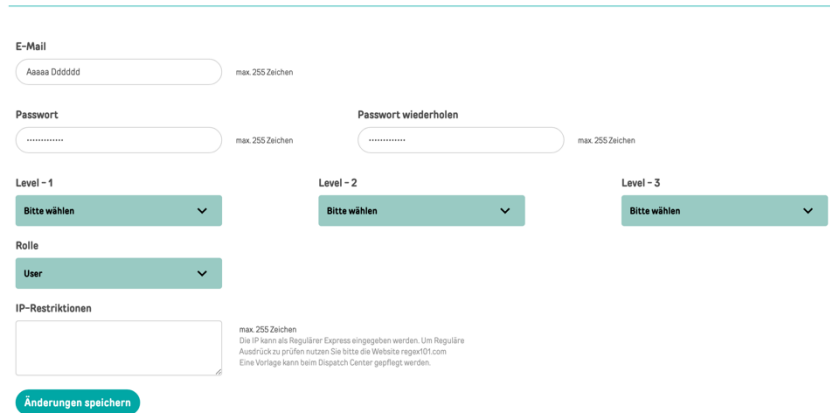

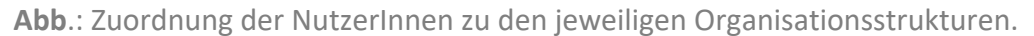

Für die NutzerInnen ändert sich nichts, Logins und Accounts bleiben wie bisher bestehen

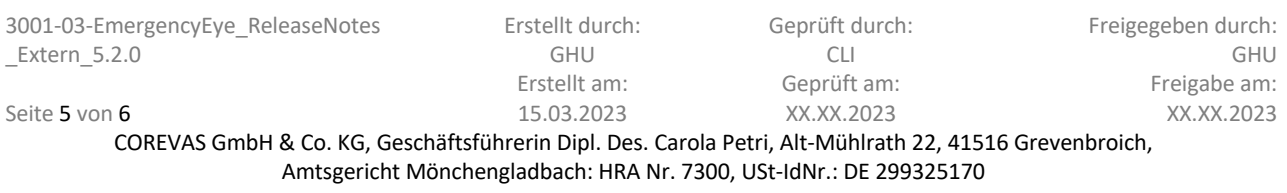

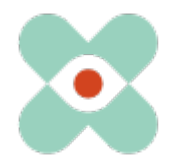

Wir möchten Sie und Ihre Firewall- und Proxy-Verantwortlichen sensibilisieren, dass für den reibungslosen Einsatz aller Funktionen folgende Freigaben erforderlich sind:

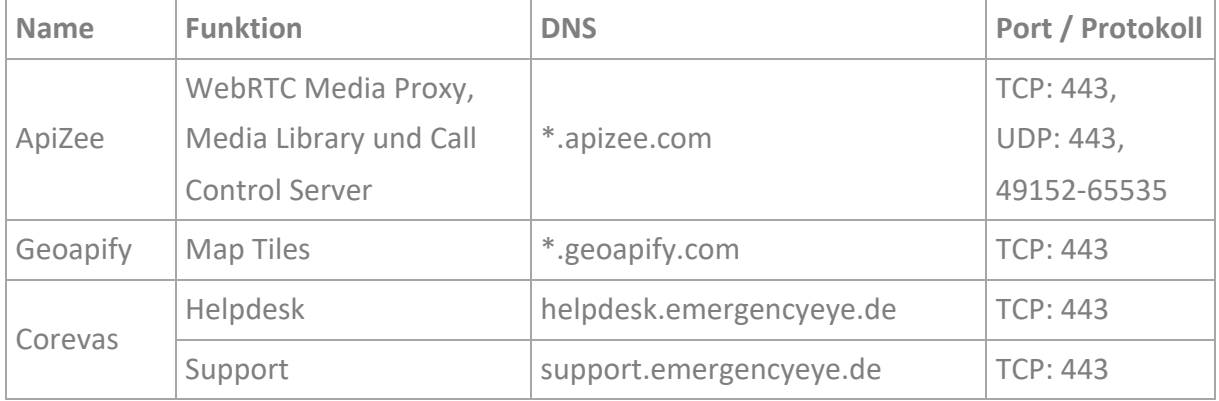

\* Freigabe der Subdomains notwendig

#### **Bitte denken Sie daran, weiterhin die Deep-Package Inspection zu deaktivieren!**

Die Videoverbindung ist verschlüsselt mit TLS 1.2. Die Firewall muss daher verschlüsselten Datenverkehr zulassen um Network Address Translation Traversal (NAT Traversal) zu ermöglichen.

Die Deep-Package Inspection erlaubt keinen verschlüsselten Datenverkehr und **muss daher deaktiviert bleiben bzw. werden**.

#### **Sonstige Infos:**

- Aufgrund von Instabilität bei der Verwendung von Live-Video innerhalb einer Verbindung mit Firefox Mobile Browsern auf Caller Geräten, wird die Funktion zur Auswahl der Kamera für Android Systeme auf die Rückkamera gesperrt. Dies betrifft nur Verbindungen mit Android Geräten in Kombination von Firefox Mobile Browser Nutzung.
- Die Applikation ist nicht für den Einsatz als Progressive Web App (PWA) optimiert. Wir empfehlen daher den Einsatz als PWA nicht, da es in diesem Falle zu Funktionseinschränkungen kommen kann.

Vielen Dank für Ihre Vorschläge, die wir auch in diesem Release wieder umsetzen. Sollten Sie eine ungewünschte Fehlfunktion bemerken, so bitten wir um eine kurze Nachricht.

Bzgl. Anregungen und Störungen https://support.emergencyeye.de oder per E-Mail support@emergencyeye.de

Wir danken Ihnen für Ihr Vertrauen

Das EmergencyEye Team, Sie erreichen uns hier: emergencyeye@corevas.de.

3001-03-EmergencyEye\_ReleaseNotes \_Extern\_5.2.0

Seite 6 von 6

Erstellt durch: GHU Erstellt am: 15.03.2023

Geprüft durch:  $\cap$ Geprüft am: XX.XX.2023

Freigegeben durch: GHU Freigabe am: XX.XX.2023

COREVAS GmbH & Co. KG, Geschäftsführerin Dipl. Des. Carola Petri, Alt-Mühlrath 22, 41516 Grevenbroich, Amtsgericht Mönchengladbach: HRA Nr. 7300, USt-IdNr.: DE 299325170